## **Geoinformatika**

## **Cvičení 2**

# **Helena RYBÁKOVÁ**

#### **Osnova:**

- o Vytvoření nového shapefilu
- o Souřadné systémy
- o Georeferencování
- o Vektorizace podkladů
- o Editace v prostředí ArcMap
- o Ořez vrstvy
- o Vizualizace rastru
- o Definování relativní cesty k souborům
- o Zadání úlohy

Pozn.: PTM = pravé tlačítko myši

#### **Vytvoření nového shapefilu**

Pro vytvoření nové bodové, liniové či plošné vrstvy máme v ArcGIS hned dvě možnosti:

- Použití nástroje v ArcToolbox → Data Management Tools → Feature Class → **Create Feature Class**
- Kliknutí pravým tlačítkem myši na cílovou složku v **ArcCatalogu** → New → Shapefile

V obou případech lze rovnou nadefinovat souřadný systém.

#### **Souřadné systémy**

Pro vytvoření mapy v ArcMapu v určitém měřítku je vhodné nastavit souřadný systém - PTM na Layers → Properties → záložka Coordinate System a ve spodním rámečku vybereme požadovaný systém. Je třeba dbát, aby všechny v projektu použité vrstvy byly ve stejném souřadném systému, jinak se musí provést transformace mezi systémy. Nastavit souřadný systém pro jednotlivé vrstvy je možné i v ArcCatalogu - PTM na název datové vrstvy  $\rightarrow$ 

Properties → záložka XY Coordinate System → Select nebo Import (při možnosti Import se naimportuje systém ze shapefilu, u něhož je již explicitně nadefinován).

Souřadné systémy nejčastěji používané v českém prostředí:

- S-JTSK: Predefined  $\rightarrow$  Projected Coordinate Systems  $\rightarrow$  National Grids  $\rightarrow$  Europe  $\rightarrow$ **S-JTSK Krovak EastNorth** (př. souřadnic: -597154,931 -1159597,971 Meters)
- UTM: Predefined → Projected Coordinate Systems → UTM → WGS 1984 → Nothern Hemosphre → WGS 1984 UTM Zone 33N (př. souřadnic: 617180,601 5451127,108 Meters)
- WGS 84: Predefined  $\rightarrow$  Geographic Coordinate Systems  $\rightarrow$  World  $\rightarrow$  WGS 1984 (př. souřadnic: 16°35'4,851"E 49°12'37,385"N)
- S-42: Predefined  $\rightarrow$  Projected Coordinate Systems  $\rightarrow$  Gauss Kruger  $\rightarrow$  Pulkovo 1942  $\rightarrow$  Pulkovo 1942 GK Zone 3 (př. souřadnic: 3617202,914 5453234,195 Meters)

Při použití S-JTSK nutné otočit směrovku o **6° po směru hodinových ručiček** (směřuje ke kartografickému pólu ve Finském zálivu).

#### **Definování a změna souřadného systému**

Pokud nemá shapefile nadefinovaný souřadný systém, můžeme takto učinit pomocí nástroje Data Management Tools → Projections and Transformations → **Define Projection**. Vytvoří se tak soubor \*.prj.

Jelikož se často nedá spolehnout na automatickou transformaci mezi souřadnými systémy, zpravidla nestačí jen změnit nastavení v Properties vrstvy nebo datového rámu (Data Frame Properties), je třeba souřadnice přepočítat podle transformačních rovnic a uložit data do nového shapefilu – nástroj Data Management Tools  $\rightarrow$  Projections and Transformations  $\rightarrow$ Feature → **Project** pro vektor a Data Management Tools → Projections and Transformations → Raster → **Project Raster** pro rastr.

## **Georefencování**

Georeferencování slouží k transformaci podkladů bez prostorové reference (skenované mapy, letecké fotografie, družicové snímky) do určitého souřadného systému. Georefencování probíhá na základě určení přesné polohy tzv. vlícovacích bodů, které se označí jak na rastru, tak na vektorové vrstvě, podle níž data transformujeme. Transformací rozlišujeme několik, mezi základní patří lineární konformní transformace (jde vlastně o posun a otočení), polynomická transformace (změna měřítka není ve všech směrech stejná). Řád polynomické transformace určuje minimální počet vlícovacích bodů (I. řád 3 body, II. 6, III. 10), další body již transformaci nezpřesňují, jen zmenšují polohovou chybu. Georeferencovaná rastrová data jsou následně převzorkována do nového rastru s jiným rozměrem buňky. V GIS je pak možné uvedená data kombinovat s jinými vrstvami v GIS, zobrazí se správně "na sobě".

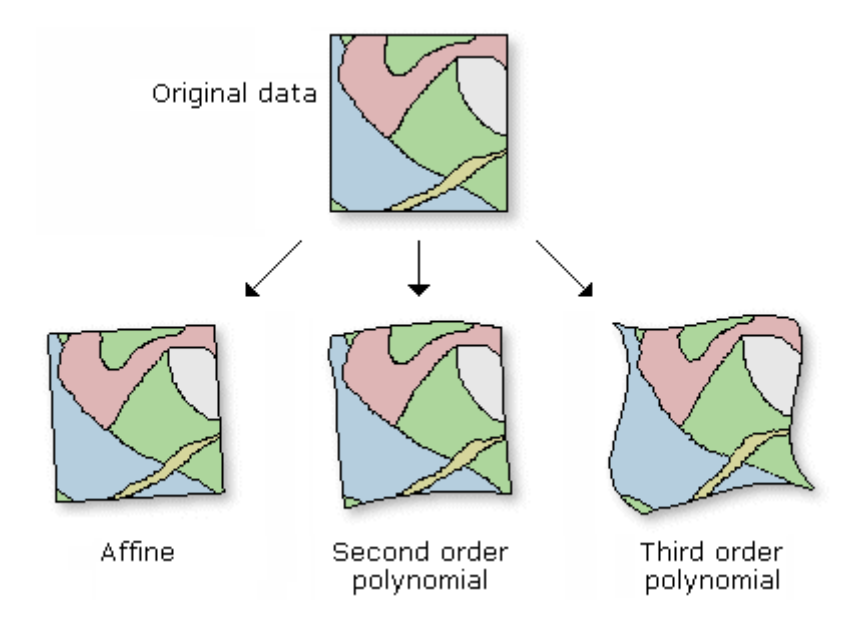

## **Georeferencing v prostředí ArcMap**

Do ArcMapu nahrajte skenovaný obrázek a vektorový referenční soubor – v našem případě shapefile okresů ČR z ArcČR500.

Spusťte lištu nástrojů pro georeferencování: View → Toolbars → **Georeferencing**

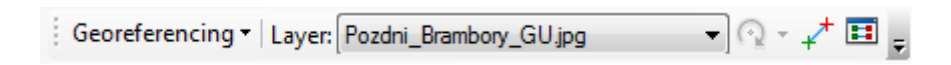

V rolovací nabídce Layer na liště Georeferencing by měl být zobrazen název souboru, který referencujete (např. Slepice\_GU.jpg). Na shapefilu okresů vyberte přes pravou myš **Zoom to Layer**, v Data View uvidíte okresy, nikoliv obrázek. Upravte si vrstvu okresů tak, abyste viděli jen hranice, ty zvýrazněte (tloušťkou, barvou). Zadejte z menu Georeferencing příkaz **Fit to Display**. Zobrazí se Vám obrázek i vektrory (okresy) současně, ne ale přesně na sobě. Pomocí nástroje **Add Control Points** zadejte vlícovací body – tedy body, které identifikujete jak na obrázku, tak na vektoru. **Nejprve** se klikne na místo **na obrázku**, **potom** na odpovídající místo **na vektoru**. Body musí být minimálně 4, pravidelně rozmístěné. Při vkládání bodů se obrázek posune do polohy dané vlícovacími body, s přidáním dalších bodů se vždycky zpřesní. V momentě, kdy vektory přibližně "sedí" na obrázku, se může přejít na další krok Georeferencing → **Rectify.** 

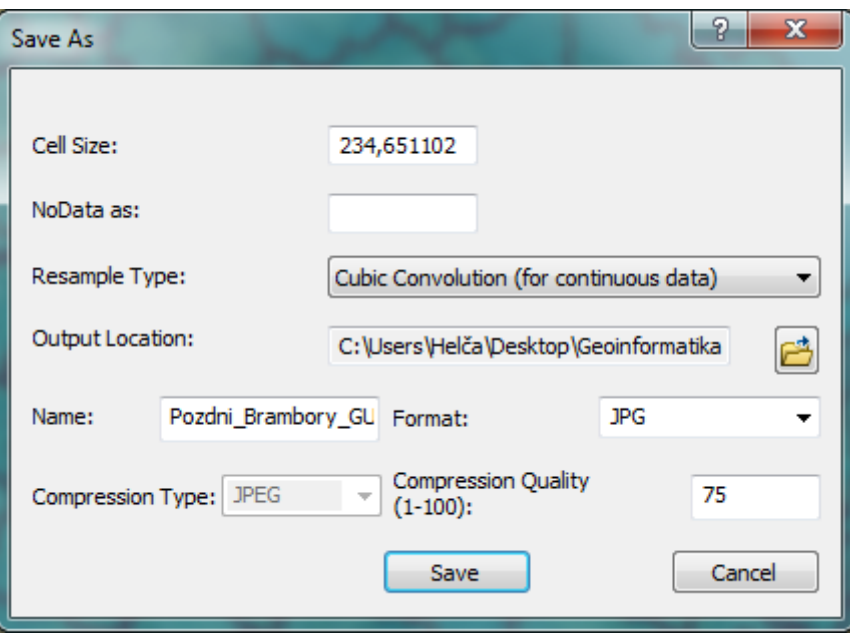

V následujícím dialogu může Cell Size zůstat, jako metodu převzorkování vyplňte **Cubic Convolution**, zkontrolujte umístění výsledného transformovaného obrázku, zadejte požadovaný formát (např. JPG) a uložte. V zadaném adresáři vznikne nový soubor, který si potom nahrajete do ArcMapu. Měl by správně umístit vzhledem k vektorům. V tomto okamžiku můžete odstranit původní obrázek, jakmile ho odstraníte, zmizí i křížky vlícovacích bodů. Tímto je georeferencování skončeno.

## **Vektorizace podkladů**

Vektorizace je jedna z nejpoužívanějších metod získávání prostorových dat, jedná se o jeden ze způsobů digitalizace. Dříve se k převodu papírových map do digitální podoby používala zařízení nazývaná digitizéry, která byla připojená k počítači. Dnes je postup z hlediska vlastního snímání velmi podobný, liší se jen v tom, že se celý odehrává na displeji pracovní stanice (počítače) nad rastrovou mapou, plánem, leteckým snímkem, webovou mapovou službou apod.

## **Editace v prostředí ArcMap**

Nejprve vytvořte novou, v našem případě polygonovou, vrstvu (tj. shapefile). Je též možné použít již vytvořený shapefile např. okresů, který rozkrájíme na menší části.

Spusťte lištu nástrojů pro editaci: View → Toolbars → **Editing** Pokud máte v Data Frame více vrstev, dejte pozor, která se edituje!

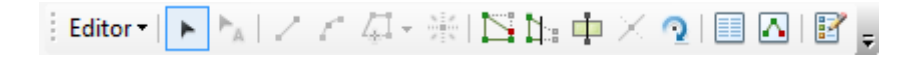

 $\exists \; \text{Editor} \; | \; \text{A} \; | \; \text{A} \; | \; \text{A} \; | \; \text{A} \; | \; \text{A} \; | \; \text{A} \; | \; \text{A} \; | \; \text{B} \; | \; \text{C} \; | \; \text{A} \; | \; \text{A} \; | \; \text{A} \; | \; \text{A} \; | \; \text{A} \; | \; \text{A} \; | \; \text{A} \; | \; \text{A} \; | \; \text{A} \; | \; \text{A} \; | \; \text{A} \; | \; \text{A} \$  $\overline{\phantom{a}}$  Create Features  $\upmu$   $\times$ **B** Catalog **D** Search  $\overline{\mathbb{F}}$  ·  $\overline{\mathbb{F}}$  < Search>  $\overline{\mathbb{Q}}$   $\widehat{\mathbb{Q}}$ Slepice-Slepice  $5 - 4 \times 3$ 

Základním nástrojem je **Create Features**, kterým kreslíme vertexy budoucích polygonů.

V nabídce Feature Construction, která se objeví při kreslení nových tvarů, nebo též na liště Editing naleznete mj. tlačítko pro rovný segment, pravý úhel, kruhovou výseč i úseč, Bezierovu křivku, průsečík nebo též tzv. **Trace Tool**, pomocí něhož lze obkreslit i jiné téma, než je právě editované (musí být ale vybrané). Na liště se nacházejí i jiné praktické nástroje:

- **Edit Vertices** – posouvání s vertexy vybraného polygonu

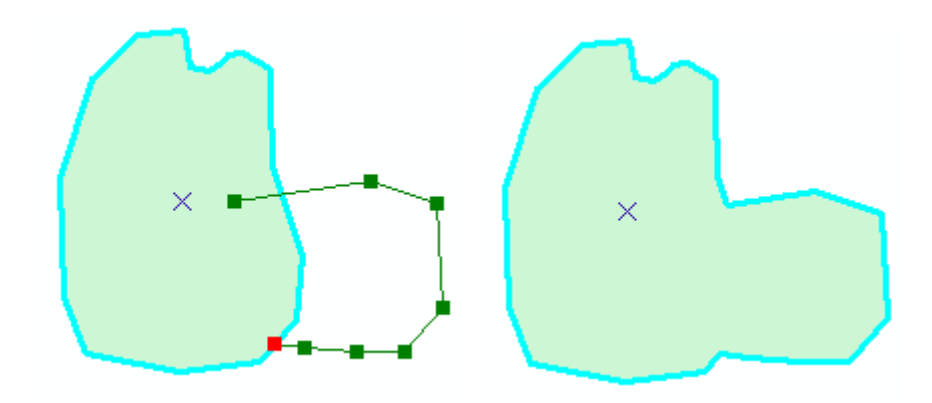

- **Reshape Features Tool** 

- **Cut Polygons Tool**

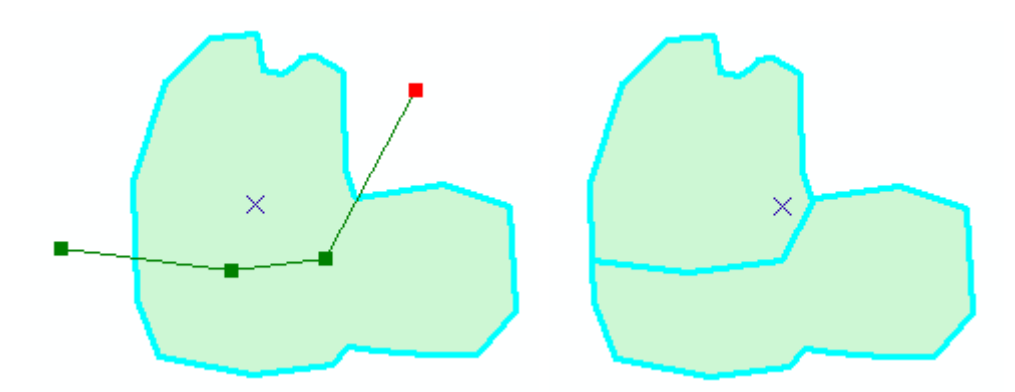

- **Split Tool** rozdělování čar
- **Rotate Tool** otočení tvaru

Lze také použít některé přednastavené tvary, viz obr.:

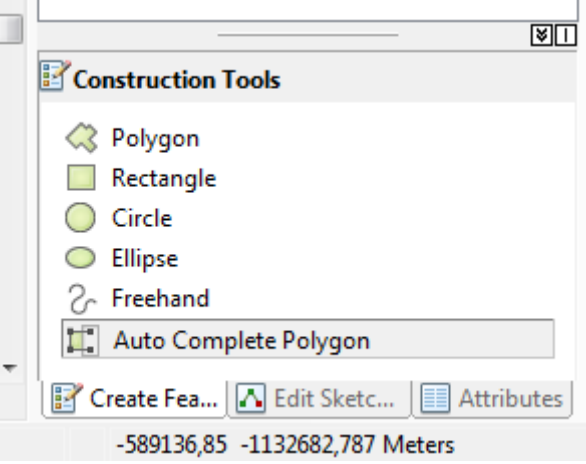

Povšimněte si zejména nástroje **Auto Complete Polygon**:

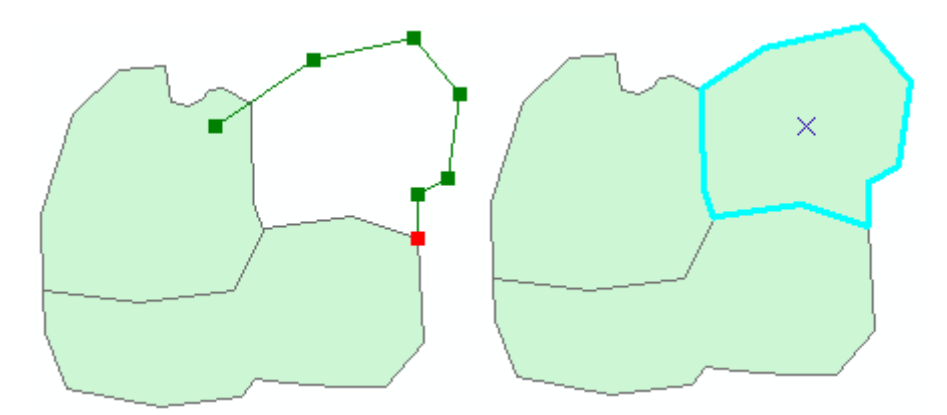

Dokončení tvaru se provede klávesou F2 nebo dvojklikem.

V hlavním menu na liště jsou ještě další nástroje – Move (posun o zadané hodnoty), Buffer (zvětší polygon o obalovou zónu), Merge (sloučení polygonů), Clip (ořeže o zadanou hodnotu)… Dále je u editačních úkonů možné nastavit vzdálenosti, úhly nebo souřadnice pro přesné kreslení v prostoru.

Důležité je také přichytávání, tzv. **snapping**. Přichytávat lze jak na vertexy, tak na body na úsečce, na konec úsečky, na její střed, na průsečík, … Používání přichytávání sníží výskyt topologických chyb.

Jak docílit správné editace bez "hluchých míst", nedotahů, přetahů, překryvů apod.:

- Nakreslit velký polygon a ten pak rozčleňovat pomocí nástroje Cut Polygons Tool, tímto způsobem lze krájet již existující shapefile např. okresů.
- Editovat polygony jednotlivě a přidávat je k sobě nástrojem Auto Complete Polygon nebo sousední hrany řešit nástrojem Trace

**INPUT** 

**CLIP FEATURE** 

**OUTPUT** 

Nezapomeňte průběžně **ukládat** a na konci ukončit editaci pomocí **Stop editing**!! Po editaci geometrie je nutné **doplnit atributovou tabulku** o zónách zpracovávaných témat.

## **Ořez vrstvy**

- nástroj **Clip** slouží k ořezání objektů libovolné vrstvy podle objektů polygonové vrstvy

- ArcToolBox  $\rightarrow$  Analysis Tools  $\rightarrow$  Extract  $\rightarrow$  Clip nebo záložka Geoprocessing  $\rightarrow$  Clip

## **Vizualizace rastru**

**Stretched** – plynulý přechod od min. do max. hodnoty použité barevné škály, pro jednu složku RGB **RGB Composite** – stejná metoda jako u předchozího, kombinuje červené, zelené a modré pásmo **Classified** – rozdělení do intervalů, pro jedno pásmo **Unique Values** – definování barvy pro jednotlivé hodnoty buněk **Colormap** – přednastavené barvy **Discrete Color** – náhodné přiřazení barev

Ne vždy lze nastavit všechny možnosti, záleží na konkrétním formátu dat. Obrácení škály se provede u možnosti Stretched pomocí chechboxu **Invert**, v případě možnosti Classified se klikne na Symbol → **Flip colors**.

**Úprava barevné škály** – pravé tlačítko myši na škálu → Properties, pro uchování Save to Style (jinak je nově vytvořená škála jen dočasná). Checkbox **Use hillshade effect** zajistí stínování např. reliéfu.

Nástroj Spatial Analyst Tools → Extraction → **Extrakt by Mask** ořeže rastr stejně, jako to provede Clip u vektrorů.

## **Definování relativní cesty k souborům**

- v ArcGISu je možné nadefinovat relativní cestu k použitým datovým vrstvám, aby se i např. po přesunutí celé složky data v projektu (\*.mxd) zobrazovala správně

- File → Map Document Properties - zaškrtneme "**Store relative pathnames to data sources**"

## **Zadání úkolu**

Vytvořte mapu vybraného tématu:

- Atlas podnebí ČSR (1958): Počátek sázení pozdních bramborů (pro okres svého trvalého bydliště a okres sousední)
- Atlas rajonizace zemědělské výroby ČSR (1959): Přehledná mapa zón vhodnosti chovu slepic (pro okres svého trvalého bydliště).

Nejprve skenovaný podklad správně georeferencujte a poté zvolenou oblast vektorizujte. Přidejte podkladové vrstvy (potřebné vrstvy z ArcČR 500 si zkopírujte do vlastního adresáře!!) a další náležitosti tak, aby výsledná mapa obsahovala:

- Tematický obsah mapy vč. hranic areálů, pro něž vytvořte vlastní barevnou stupnici
- Topografický podklad říční síť a vodní plochy, lesy, hranice okresů, vybraná plošná a bodová sídla, popřípadě další vrstvy jako jsou pozemní komunikace, železnice,.. dalším nápadům se meze nekladou;) Pro podklad volte decentní barvy tak, aby byl vidět a zároveň nepřehlušovat hlavní téma mapy, pracujte s transparentností. Dbejte na správné pořadí vrstev nad sebou. Alespoň u sídel a významných vodních toků přidejte popisky, nevhodně umístěný popis posuňte.
- Správně vytvořenou a upořádanou legendu
- Všechny ostatní povinné kompoziční prvky mapy, nezapomeňte uvést zdroje mapy.

Požadovanému měřítku 1 : 300 000 přizpůsobte jak formát stránky, tak její orientaci. Při hodnocení mapy se budou brát v potaz i estetické kvality výsledné kompozice.

Mapu ve formátu PDF odevzdejte do odevzdávárny do 14 dnů od zadání, tj. **do 25., 26., resp. 27.3.!!!**